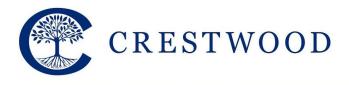

**Crestwood Preparatory College** Grades 7 to 12 217 Brookbanks Drive Toronto, Ontario M3A 2T7 Tel: 416.391.1441

www.crestwood.on.ca

Fax: 416.444.0949

# Crestwood Preparatory College School Calendar – Digital Version

In our ongoing efforts to develop the links between home and school, you have the option to add the Crestwood calendar to your mobile devices or computer. As we modify events in this format the events will automatically update for you in your calendar.

# **Google Calendar**

## Instructions:

1. Click on the following link:

https://calendar.google.com/calendar/embed?src=c\_csr4mk6ln348klm1tqf3f88ocg%40group.calendar.google.com&ctz=America%2FToronto it will redirect you to Gmail.

2. Once you have signed in to your Gmail account, the calendar will appear.

Google Calendar

icon in the bottom right hand corner.

4. Once you accept the calendar it will appear as an Other Calendar and you will be able to view all events.

# Outlook

3. Click on the

Instructions:

- 1. In Outlook, on the Tools menu, click Account Settings.
- 2. On the Internet Calendars tab, click New.
- 3. Copy and paste the following address:

<u>https://calendar.google.com/calendar/ical/c\_csr4mk6ln348klm1tqf3f88ocg%40group.calendar.google.com/public/basic.ics</u> and click Add.

4. In the Folder Name box, type the name of the calendar, as you want it to appear in Outlook, and then click OK.

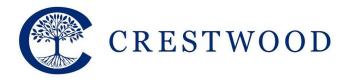

#### **Crestwood Preparatory College**

Grades 7 to 12 217 Brookbanks Drive Toronto, Ontario M3A 2T7 Tel: 416.391.1441 Fax: 416.444.0949

#### www.crestwood.on.ca

## Calendar for Mac

Instructions:

1. Create a new calendar in Calendar. Command click on the newly created calendar and pick 'Subscribe'

2. Copy and paste the following web address:

https://calendar.google.com/calendar/ical/c\_csr4mk6ln348klm1tqf3f88ocg%40group.calendar.google.com/public/basic.ics into the 'Subscribe to' field

3. Type the name of the calendar (e.g. Crestwood Preparatory College Calendar), as you want it to appear in iCal.

4. Click 'OK'. Events added to the CPC Google Calendar will now show up on this iCal calendar

# Yahoo Mail Calendar

## Instructions:

1. In your calendar, click on the 'Actions' button and choose 'Subscribe to other Calendars'

2. Type the name of the calendar, as you want it to appear in Yahoo

3. Copy and paste the following web address:

https://calendar.google.com/calendar/ical/c\_csr4mk6ln348klm1tqf3f88ocg%40group.calendar.google.com/public/basic.ics into the 'iCal Address' field

4. Click 'Continue'. Events added to the CPC Google Calendar will now show up on your Yahoo Calendar

# iPhone

Instructions:

1. Under 'Settings', go into 'Calendar' and select 'Accounts'

2. Select 'Add Account', then 'Other' and then 'Add Subscribed Calendar'

3. Copy and Paste the following web address by doing a long press on the link below:

https://calendar.google.com/calendar/ical/c csr4mk6ln348klm1tqf3f88ocg%40group.calendar.google.com/public/basic.ics

into the 'Server' field

4. Click 'Next' then 'Save'. Events added to the CPC Google Calendar will now show up on your iPhone Calendar

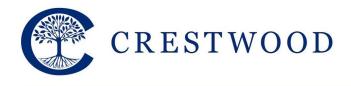

### **Crestwood Preparatory College**

Grades 7 to 12 217 Brookbanks Drive Toronto, Ontario M3A 2T7 Tel: 416.391.1441 Fax: 416.444.0949

www.crestwood.on.ca

# Android

Instructions:

- 1. Follow the Google Calendar instructions to add the school calendar to your Gmail account that is linked to the phone.
- 2. Events added to the CPC Google Calendar will now show up on your Android Calendar

If you have any questions regarding the adding of the digital calendar to your personal calendar please contact Matthew David by email at <u>matthew.david@crestwood.on.ca</u> or by phone at 416-391-1441 Ext. 4361.